www.hwk-rhein-main.de

 $11100000110000110101$ 10101 110  $\mathbf{D}$  is a constant of the proposition of 110100 001100 0010101011 110100 0011100 00101011 0010101011 110100 00111 **einfach machen**0101 11010001010<br>0100 001100 00101010100<br>001100 001100 00101 010000101 

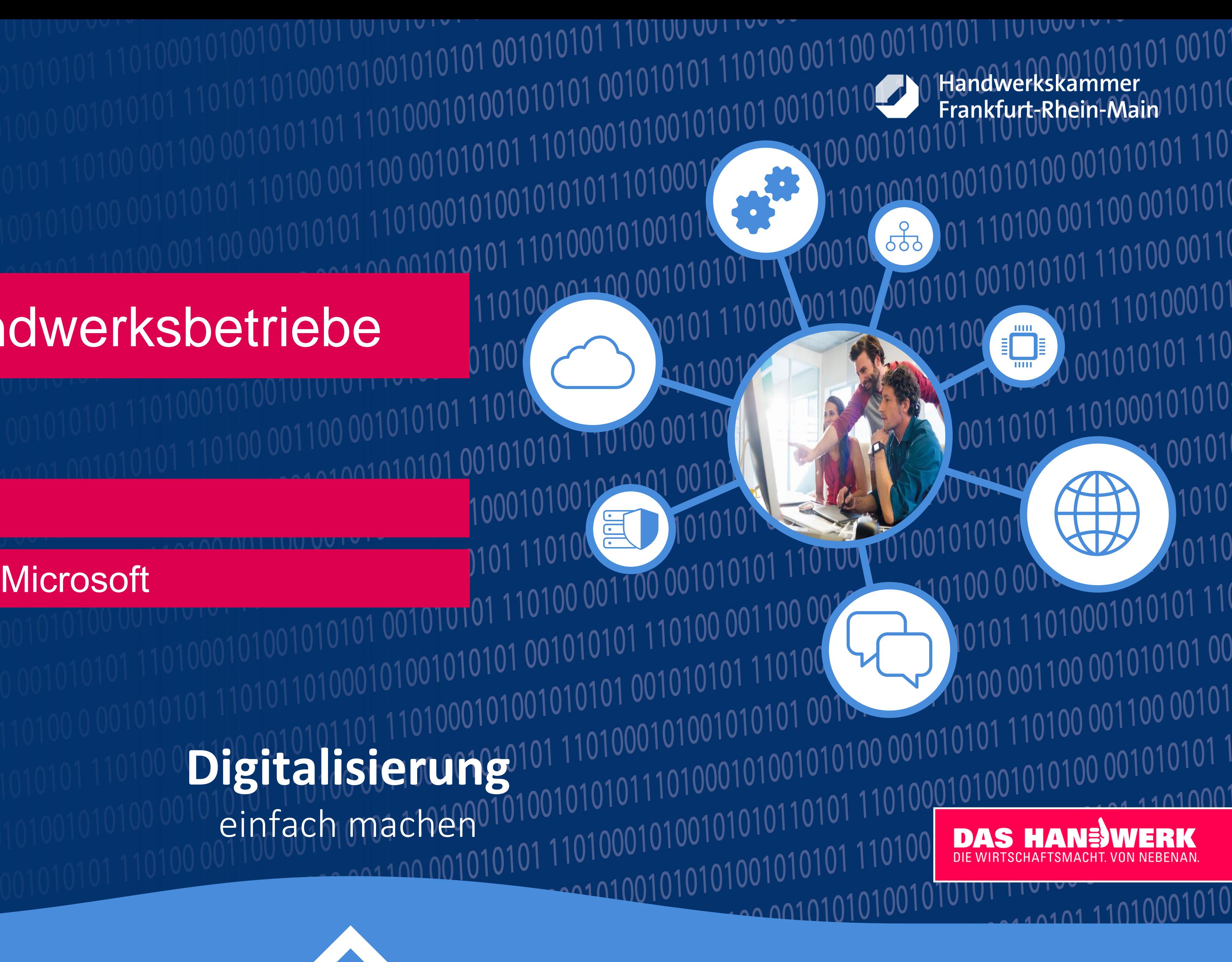

Tipps und Tricks:

### Wir bremsen die "Datenkrake" Microsoft

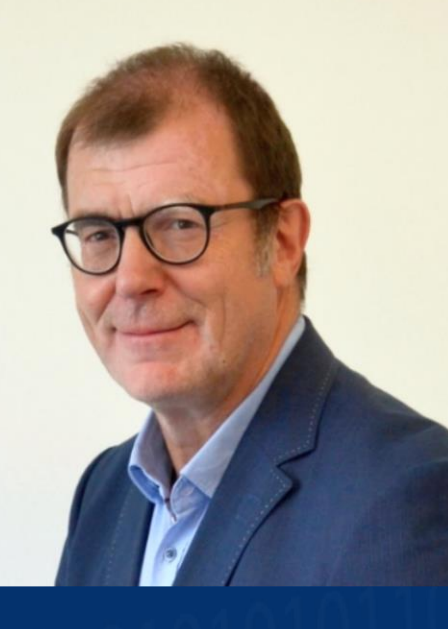

Wolfgang Schuh Digitalisierungsberater

## IT-Sicherheit für Handwerksbetriebe

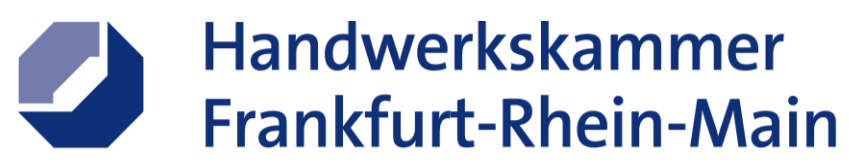

## Wir bremsen die "Datenkrake" Microsoft

- Keine Express-Einstellungen bei der Neueinrichtung
- 2. Datenschutz in den Windows 10 Einstellungen
- 3. Cortana deaktivieren und ihr "Gedächtnis" löschen
- 4. Datenschutzeinstellungen im Microsoft-Konto
- 5. OneDrive benutzen, ausblenden oder deinstallieren?
- 6. Datenschutz in Microsoft Edge

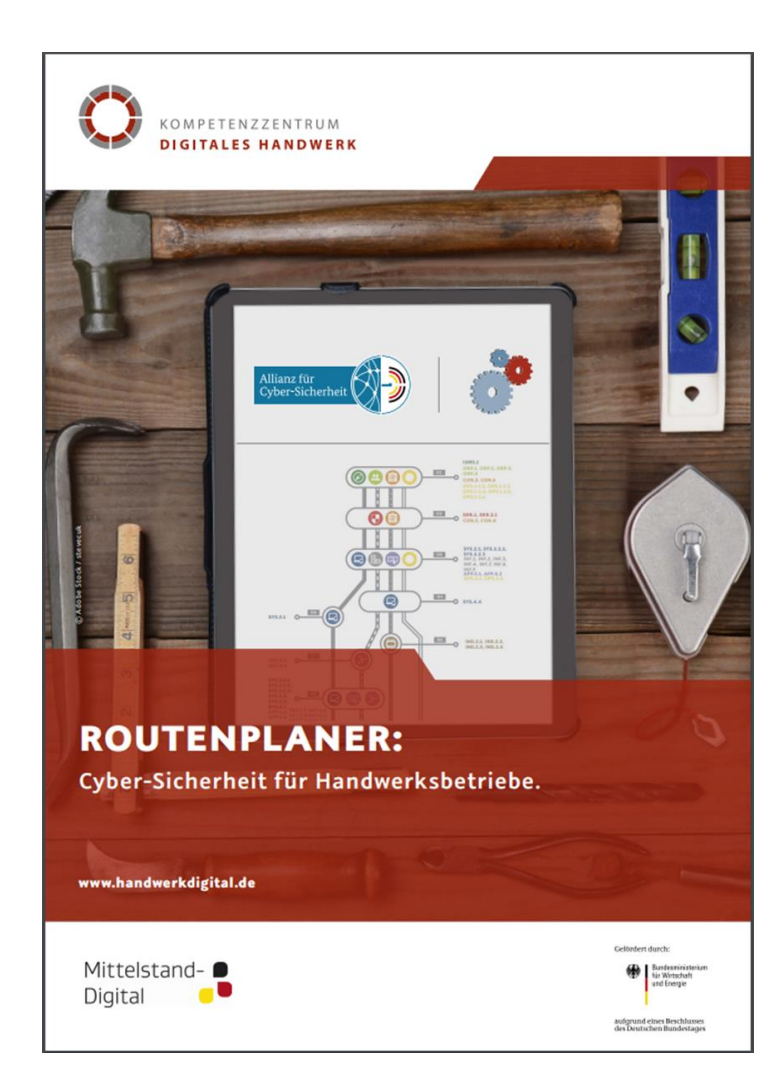

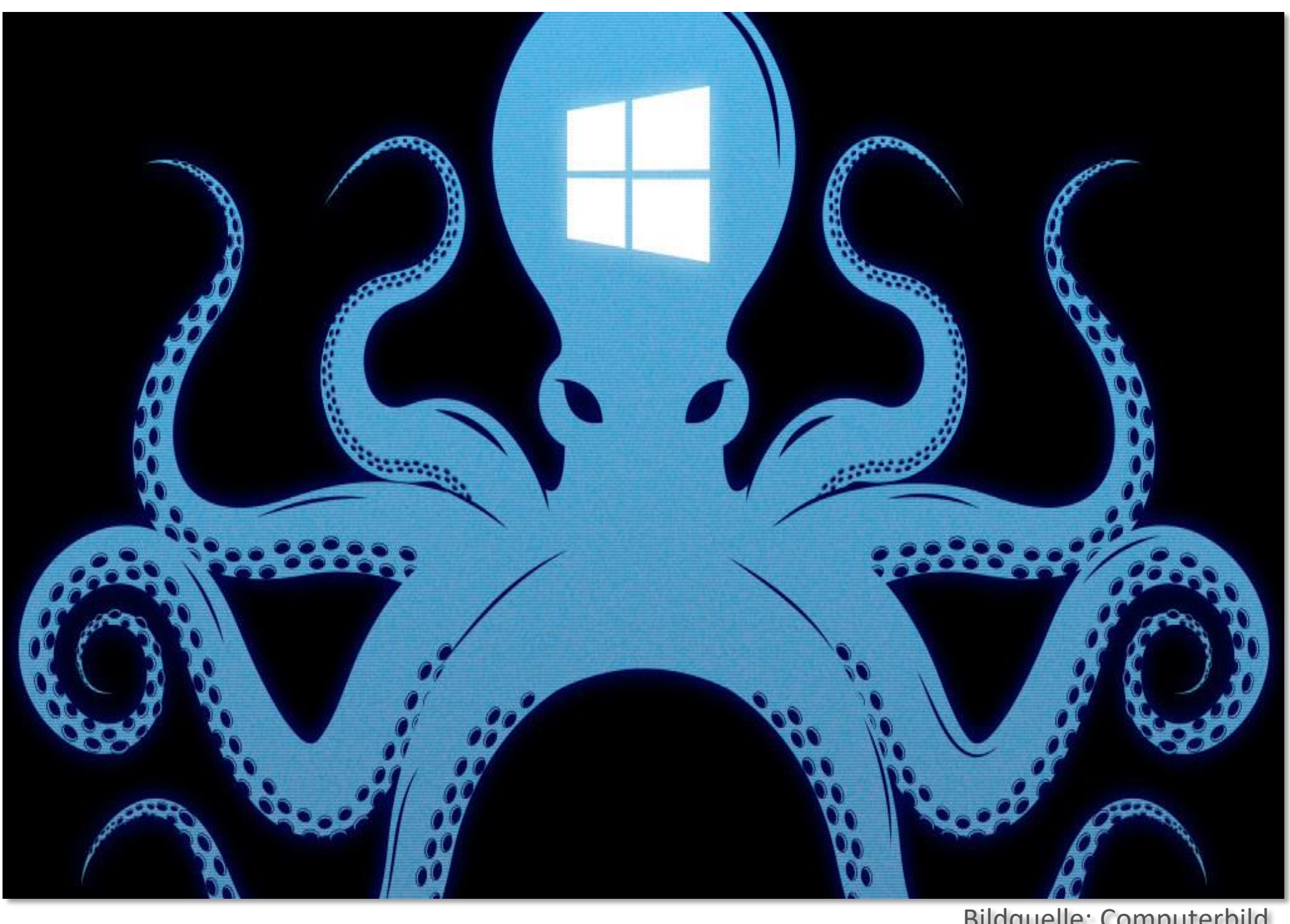

Bildquelle: Computerbild

Link-Tipp:

https://www.zdh.de/presse/publikationen/broschuerenmagazine/rout enplaner-cyber-sicherheit-im-handwerk/

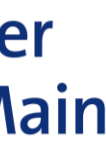

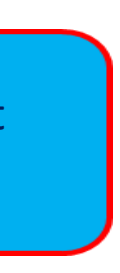

Ein Weg zu mehr IT-Sicherheit im Handwerksbetrieb: "Der Routenplaner"

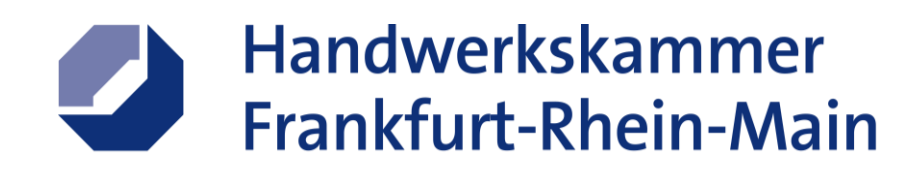

**Express-Enstellungen verwenden** 

## 1. Keine Express-Einstellungen bei der Neueinrichtung von Windows 10

### Schnell einsteigen

Sie können die Einstellungen jederzeit ändern. Durch Express-Einstellungen können Sie:

Sprache, Eingabe und Freihand personalisieren, indem Kontakt- und Kalenderdetails mit zugehörigen Eingabedaten an Microsoft gesendet werden. Microsoft darf diese Informationen zur Verbesserung der Plattformen für Vorschläge und Spracherkennung nutzen.

Windows und Apps die Abfrage Ihrer Positionsdaten, einschließlich Positionsverlauf, sowie die Nutzung Ihrer Werbe-ID erlauben, um die Benutzeroberfläche für Sie zu personalisieren. Einige Positionsdaten zur Verbesserung der Positionsdienste an Microsoft und vertrauenswürdige Partner senden.

Bietet Schutz vor schadhaften Webinhalten und nutzt die Seitenvorhersage, um das Browsen zu beschleunigen sowie das Lesen und die gesamte Nutzung von Windows-Browsern zu verbessern. Ihre Browserdaten werden an Microsoft gesendet.

Automatisch eine Verbindung mit vorgeschlagenen öffentlichen Hotspots und freigegebenen Netzwerken herstellen. Nicht alle Netzwerke sind sicher.

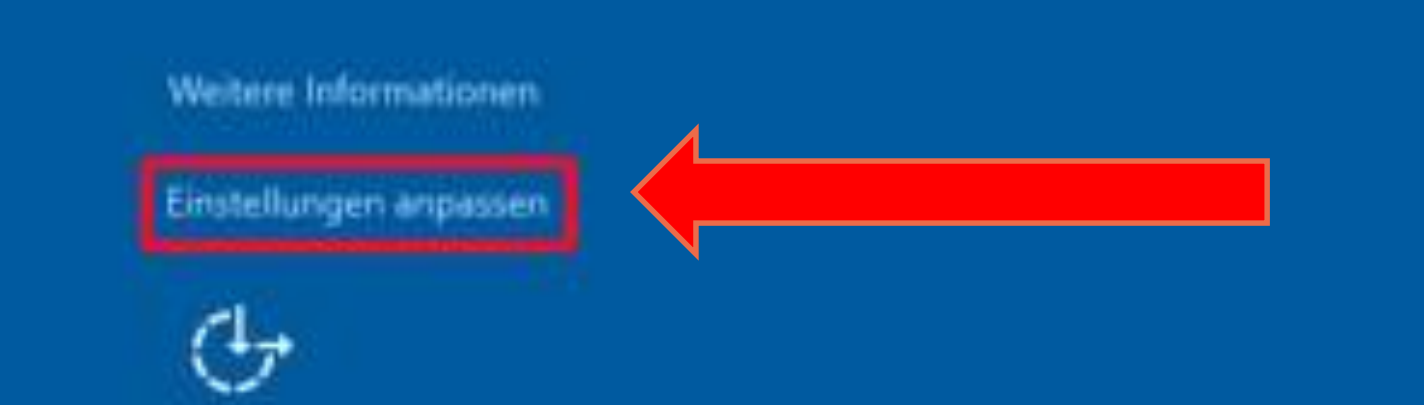

Zurück

[https://praxistipps.chip.de/windows-10-datenschutz](https://praxistipps.chip.de/windows-10-datenschutz-richtig-einstellen-privatsphaere-schuetzen_43246)richtig-einstellen-privatsphaere-schuetzen\_43246

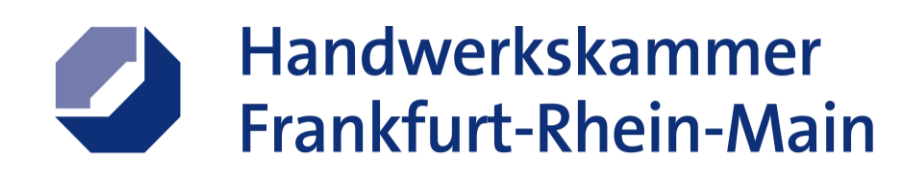

Informieren Sie sich über Ihre Datenschutzoptionen.

Erfahren Sie, wie sich diese Einstellung auf den Schutz Ihrer Daten auswirkt.

 $\Box$ 

 $\times$ 

 $\overline{\phantom{0}}$ 

**Weitere Informationen** Datenschutz-Dashboard Datenschutzbestimmungen

Haben Sie eine Frage?

Ändern der Datenschutzeinstellungen

Verwalten der Datenschutzeinstellungen für Microsoft-Konten

**Q** Hilfe anfordern

2° Feedback senden

## 2. Datenschutz in den Windows 10 - Einstellungen

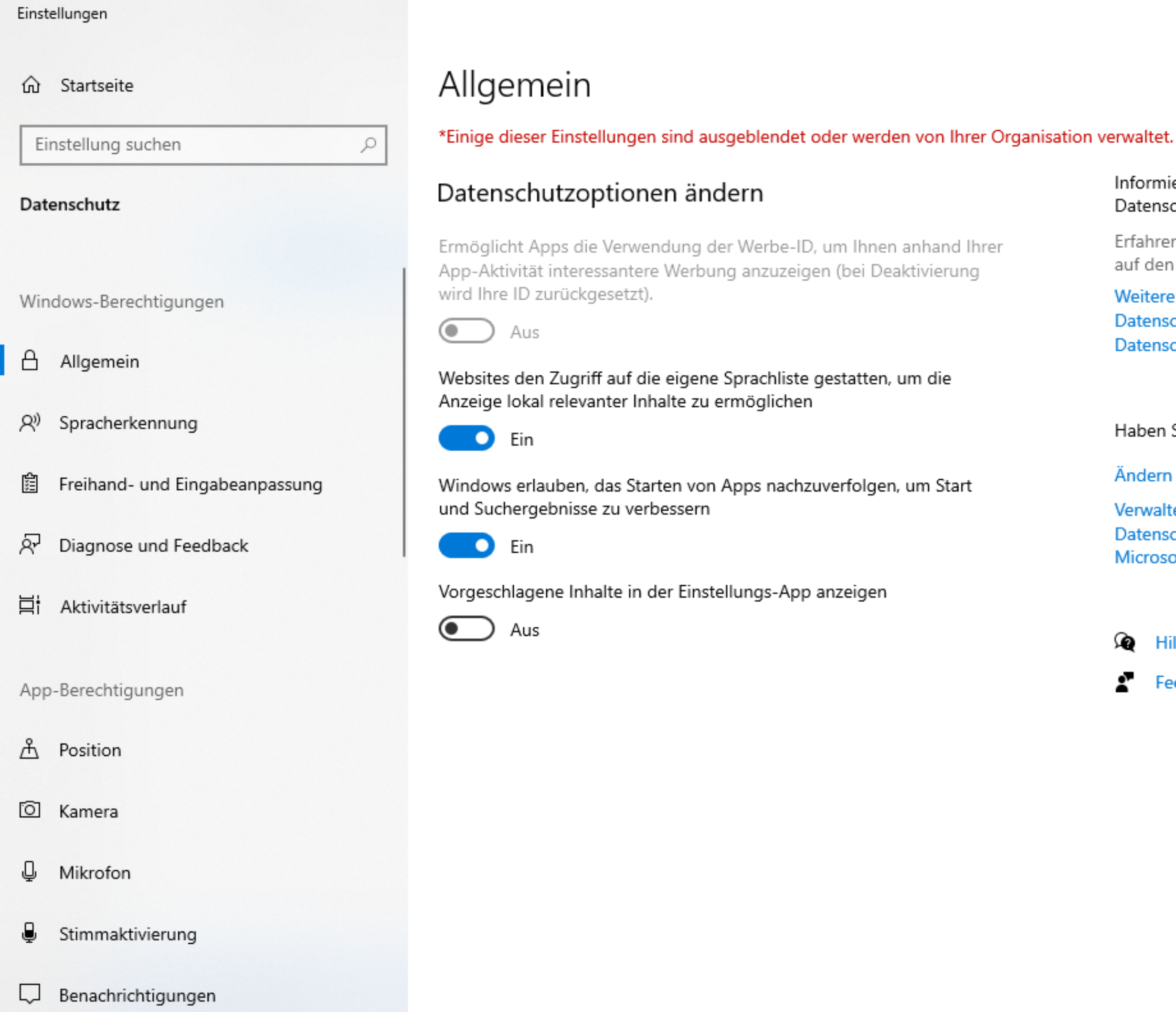

https://www.verbraucherzentrale.de/wissen/digitale[welt/datenschutz/datenschutz-bei-windows-10-erhoehen-12154](https://www.verbraucherzentrale.de/wissen/digitale-welt/datenschutz/datenschutz-bei-windows-10-erhoehen-12154)

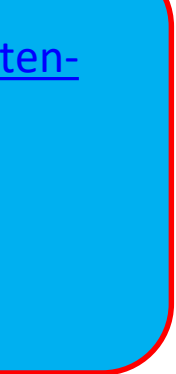

Link-Tipps:

[https://www.heise.de/tipps-tricks/Windows-10-Datenschutz-Darauf-sollten-](https://www.heise.de/tipps-tricks/Windows-10-Datenschutz-Darauf-sollten-Sie-achten-4092736.html)Sie-achten-4092736.html

### 3. Cortana deaktivieren und ihr "Gedächtnis" löschen

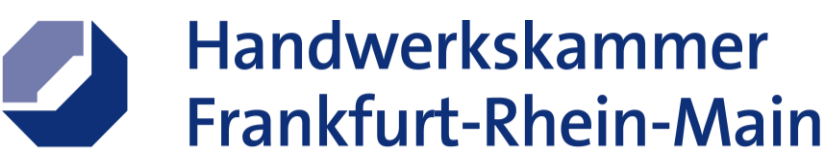

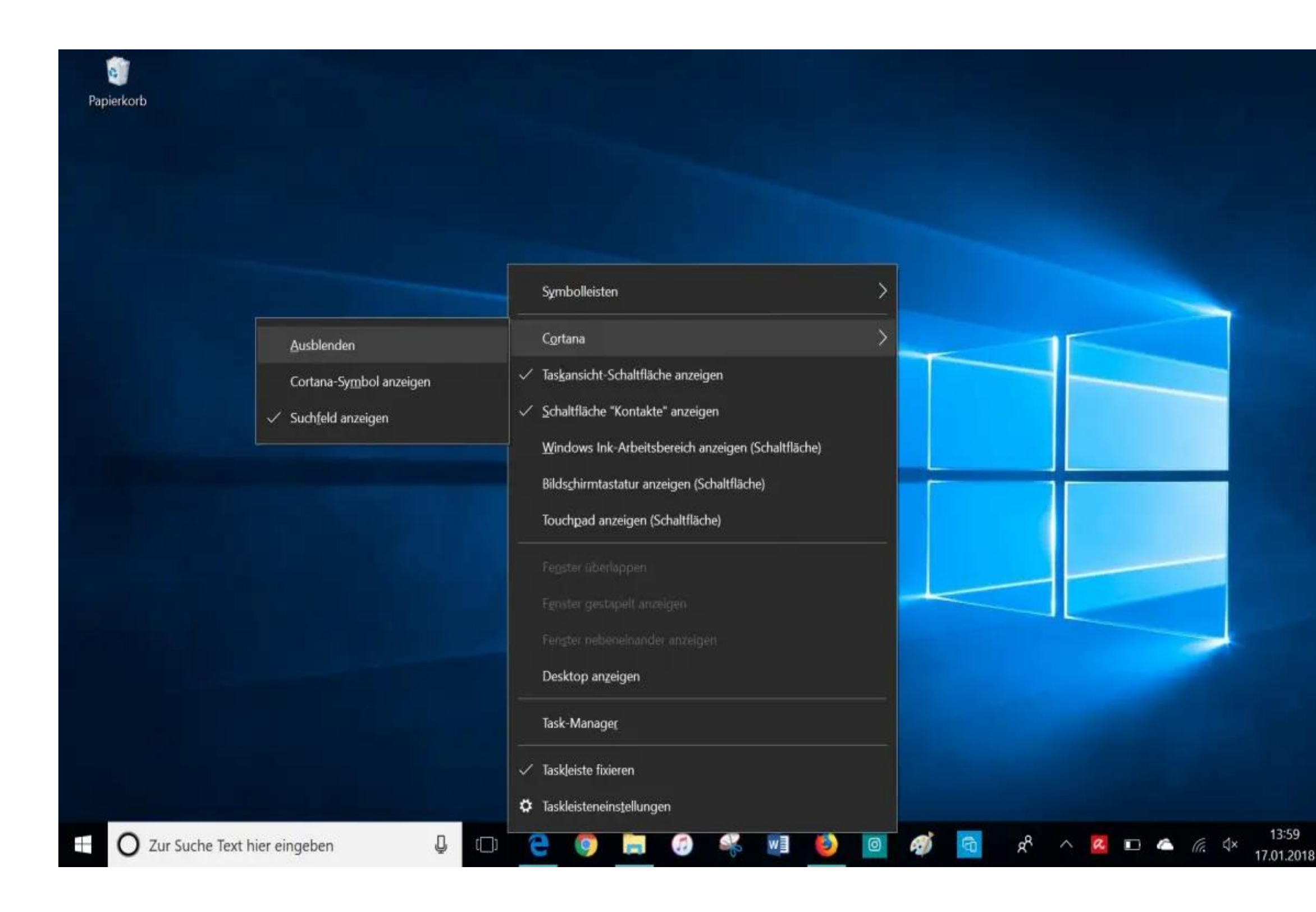

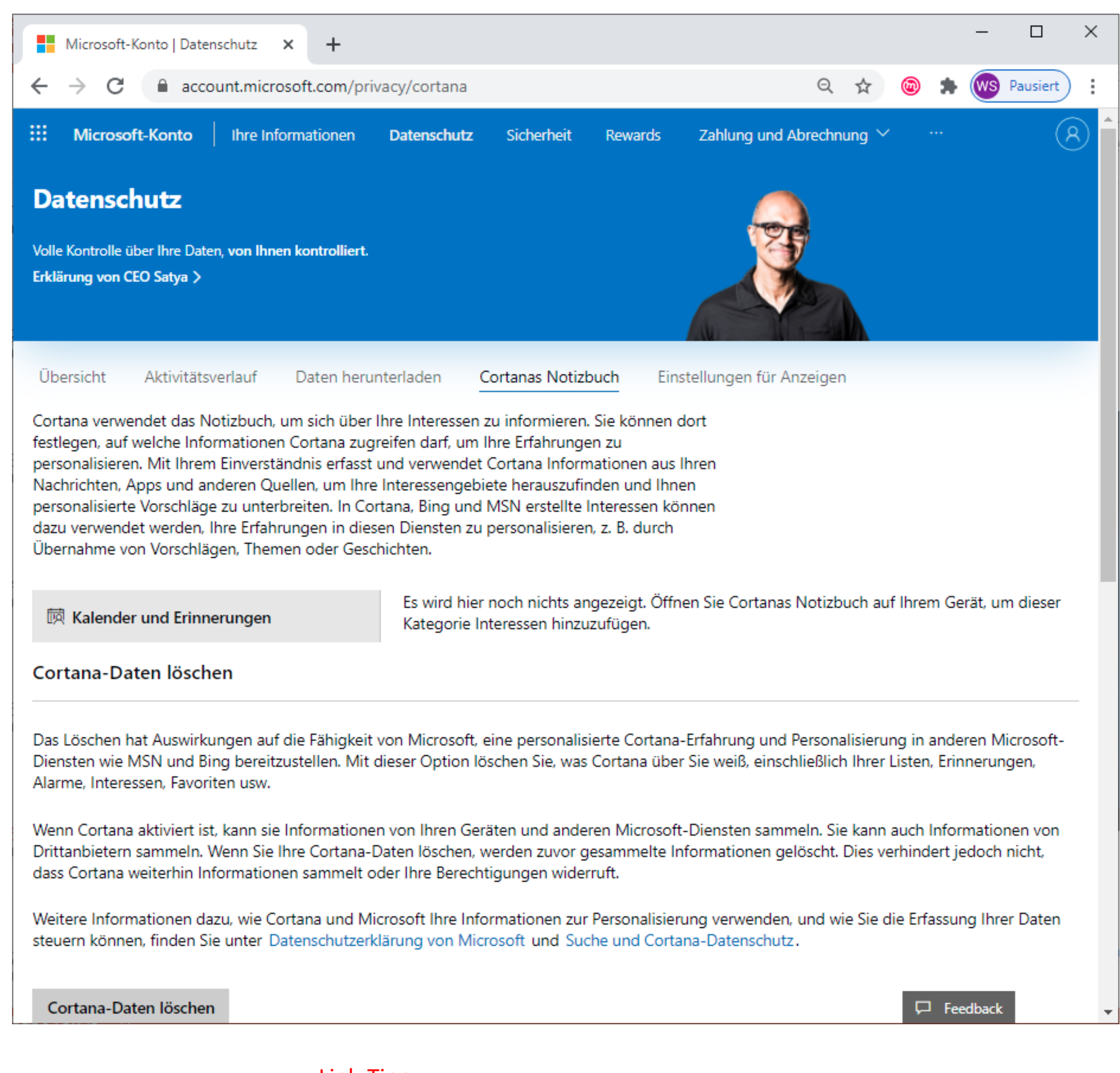

Link-Tipp:

[Cortana deaktivieren in Windows 10: So geht's](https://praxistipps.chip.de/cortana-deaktivieren-in-windows-10-so-gehts_42072) – CHIP

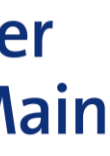

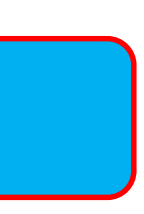

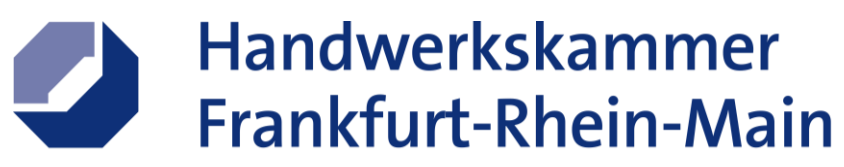

### 4. Datenschutzeinstellungen im Microsoft-Konto

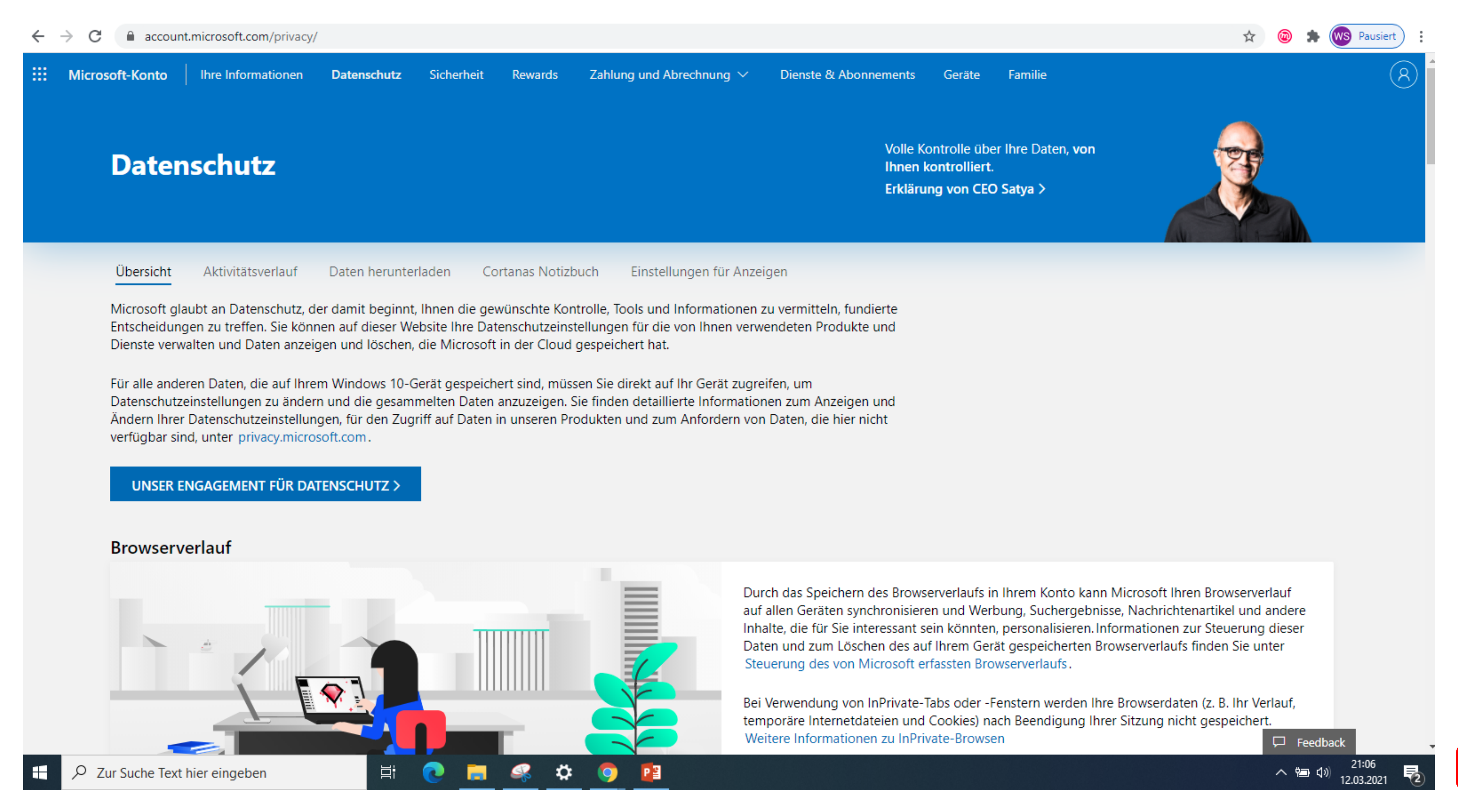

<https://account.microsoft.com/privacy/>

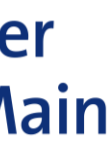

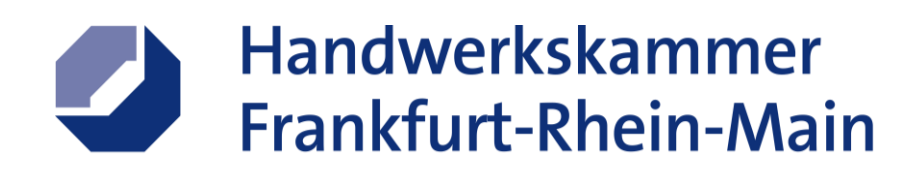

1. Wählen Sie das weiße oder blaue OneDrive-Cloudsymbol im Infobereich ganz rechts in der Taskleiste

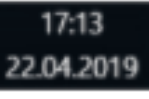

Hinweis: Möglicherweise müssen Sie auf den Pfeil Ausgeblendete Symbole einblenden ^ neben dem Infobereich klicken, um das OneDrive-Symbol anzuzeigen. Wenn das Symbol nicht im Infobereich angezeigt wird, wird OneDrive möglicherweise nicht ausgeführt. Klicken Sie auf Start, geben Sie im Suchfeld OneDrive ein, und klicken Sie in den Suchergebnissen

3. Deaktivieren Sie auf der Registerkarte Einstellungen alle Kontrollkästchen unter Allgemein

4. Legen Sie auf der Registerkarte Automatisch speichern die Listen Dokumente und Bilder auf Nurdieser PC fest, und deaktivieren Sie die anderen Kontrollkästchen.

6. Aktivieren und deaktivieren Sie im Dialogfeld Ihre OneDrive-Dateien mit diesem PC synchronisieren das Kontrollkästchen Alle Dateien und Ordner in OneDrive synchronisieren. (Durch das (erste) Aktivieren werden alle Kontrollkästchen aktiviert, und durch das Deaktivieren werden dann alle Kontrollkästchen deaktiviert.) Klicken Sie auf OK, um das Dialogfeld zu schließen und zu den Einstellungen zurückzukehren.

Mit diesem Schritt werden alle OneDrive-Dateien auf Ihrem Computer entfernt. Die Dateien verbleiben aber auf OneDrive.com.

- 7. Klicken Sie auf OK, um Ihre Änderungen im Feld Einstellungen zu speichern.
- 8. Öffnen Sie die Einstellungen erneut. Klicken Sie auf der Registerkarte Konto auf OneDrive-Verknüpfung aufheben. Schließen Sie das daraufhin angezeigte Feld Willkommen bei OneDrive.
- 9. Offnen Sie den Datei-Explorer, klicken Sie mit der rechten Maustaste auf OneDrive, und klicken Sie dann auf Eigenschaften.

Aktivieren Sie auf der Registerkarte Allgemein neben Attribute das Kontrollkästchen Ausgeblendet. Dadurch wird OneDrive im Datei-Explorer ausgeblendet.

10. Wählen Sie noch einmal 83 Hilfe und Einstellungen und dann OneDrive beenden aus. Dadurch wird das OneDrive-Symbol aus dem Infobereich entfernt.

#### Deinstallieren von OneDrive

Wenn Sie OneDrive auf Ihrem Computer deinstallieren, gehen keine Dateien oder Daten verloren. Sie können immer auf Ihre Dateien zugreifen, indem Sie sich bei OneDrive.com anmelden.

#### Windows 10

 $\sim$ 

- 1. Wählen Sie die Schaltfläche Start aus, geben Sie im Suchfeld das Wort "Programme" ein, und wählen Siedann in der Liste der Ergebnisse die Option Programme hinzufügen oder entfernen aus.
- 2. Suchen Sie unter Apps & Features nach Microsoft OneDrive, wählen Sie das Programm und dann Deinstallieren aus. Wenn Sie zur Eingabe eines Administratorkennworts oder zur Bestätigung aufgefordert werden, geben Sie das Kennwort ein, oder bestätigen Sie den Vorgang.

## 5. OneDrive – benutzen, ausblenden oder deinstallieren?

### Aufheben der Verknüpfung mit OneDrive

Wenn Sie die Verknüpfung mit OneDrive auf Ihrem Computer aufheben, gehen keine Dateien oder Daten verloren. Sie können immer auf Ihre Dateien zugreifen, indem Sie sich bei OneDrive.com anmelden.

1. Wählen Sie das weiße oder blaue OneDrive-Cloudsymbol in der Taskleiste oder Menüleiste aus.

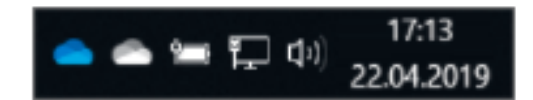

Hinweis: Möglicherweise müssen Sie auf den Pfeil Ausgeblendete Symbole einblenden Aneben dem Infobereich klicken, um das OneDrive-Symbol anzuzeigen. Wenn das Symbol nicht im Infobereich angezeigt wird, wird OneDrive möglicherweise nicht ausgeführt. Klicken Sie auf Start, geben Sie im Suchfeld OneDrive ein, und klicken Sie in den Suchergebnissen auf OneDrive.

### Öffnen Ihres OneDrive Einstellungen Onlinehilfe anzeigen

2. Wählen Sie <sup>22</sup> Hilfe und Einstellungen > Einstellungen aus.

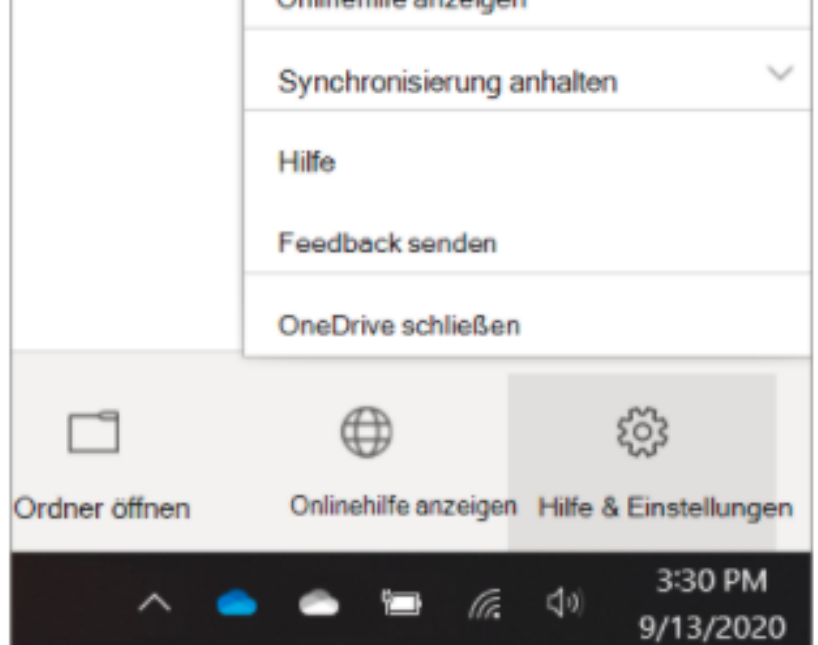

3. Klicken Sie auf der Registerkarte Konto auf Verknüpfung zu diesem PC aufheben und dann auf Kontoverknüpfung aufheben.

### Ausblenden oder Deinstallieren von OneDrive

In einigen Windows-Versionen können Sie OneDrive auch ausblenden oder deinstallieren. Außerdem können Sie die OneDrive Mobile-App von Android- und iOS-Geräten deinstallieren.

Ausblenden von OneDrive

OneDrive ist in einige Windows-Versionen integriert und kann nicht deinstalliert werden. Sie können es jedoch ausblenden und den Synchronisierungsprozess beenden, damit es ausgeblendet bleibt. Deaktivieren Sie hierzu alle OneDrive-Einstellungen, und entfernen Sie den OneDrive-Ordner aus dem Datei-Explorer.

#### Windows 10

aus.

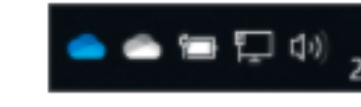

auf OneDrive.

2. Wählen Sie (2) Hilfe und Einstellungen > Einstellungen aus.

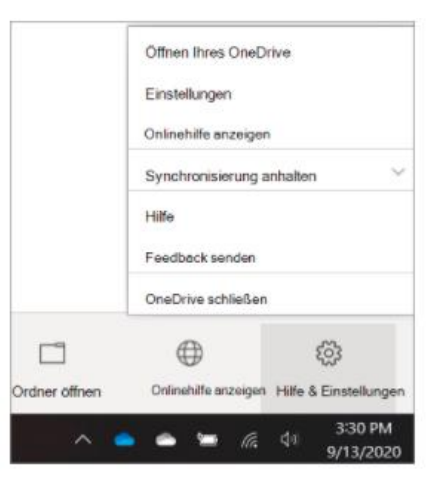

- 
- 

5. Klicken Sie auf der Registerkarte Konto auf Ordner auswählen.

https://support.microsoft.com/de-de/office/deaktivieren-oder[deinstallieren-von-onedrive-f32a17ce-3336-40fe-9c38-6efb09f944b0](https://support.microsoft.com/de-de/office/deaktivieren-oder-deinstallieren-von-onedrive-f32a17ce-3336-40fe-9c38-6efb09f944b0)

## 6. Datenschutz in Microsoft Edge

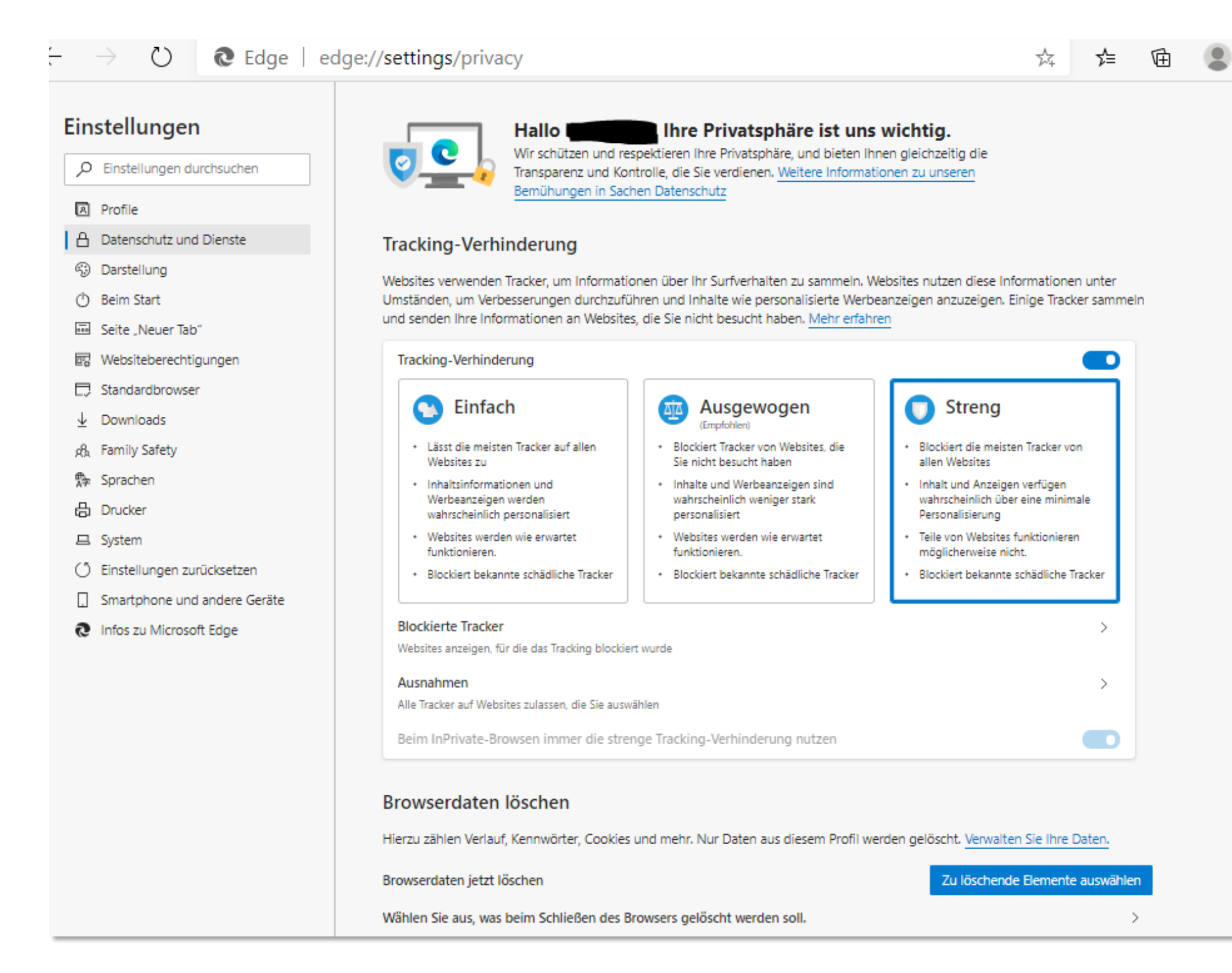

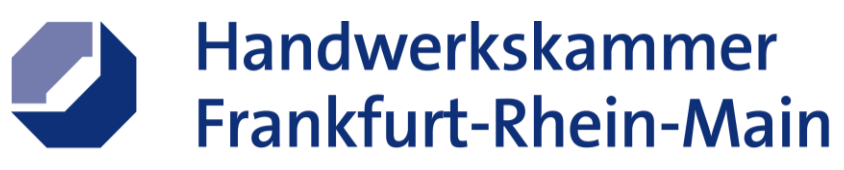

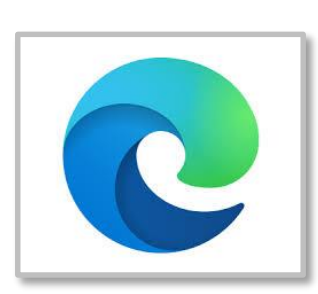

#### Datenschutz

 $\ldots$ 

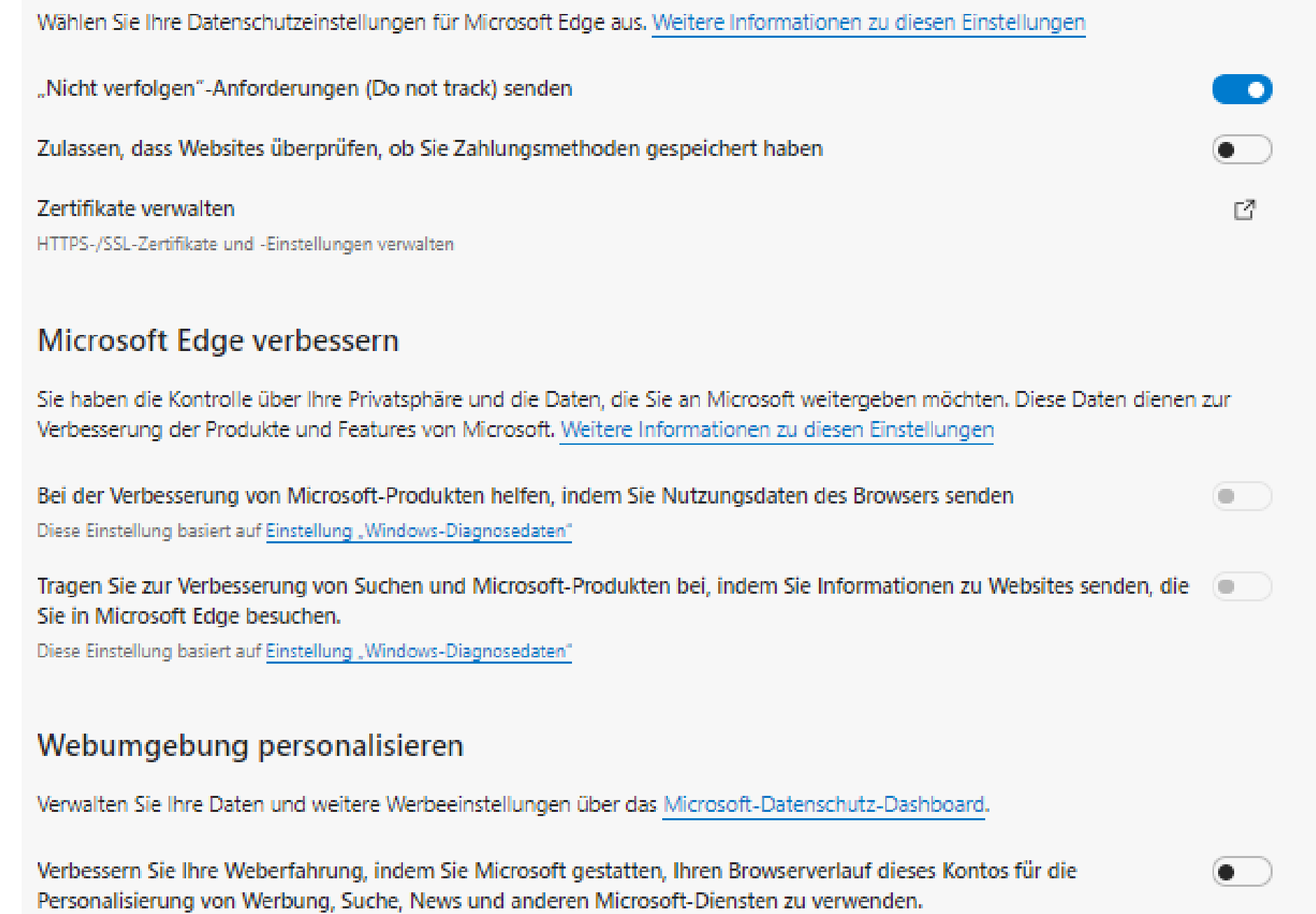

Ermitteln Sie Inhalt schneller, und nutzen Sie eine Onlineumgebung, die für Sie personalisiert ist. Weitere Informationen zu anderen Microsoft-Einstellungen für Werbeanzeigen

[https://support.microsoft.com/de-de/help/4468242/microsoft-edge-browsing-data-and](https://support.microsoft.com/de-de/help/4468242/microsoft-edge-browsing-data-and-privacy?ocid=EdgePrivacySettings)privacy?ocid=EdgePrivacySettings

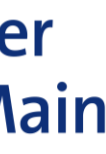

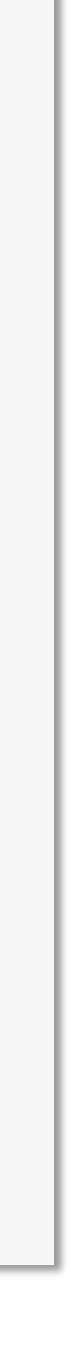

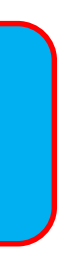

www.hwk-rhein-main.de

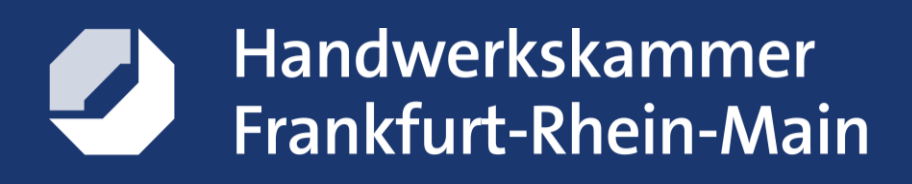

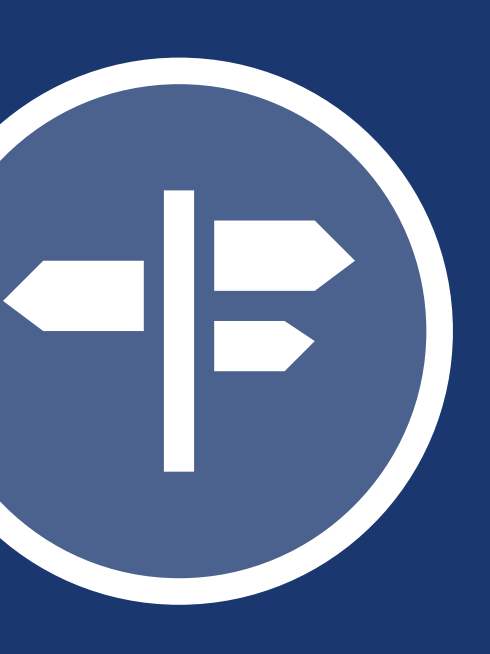

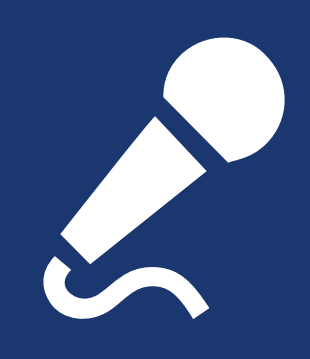

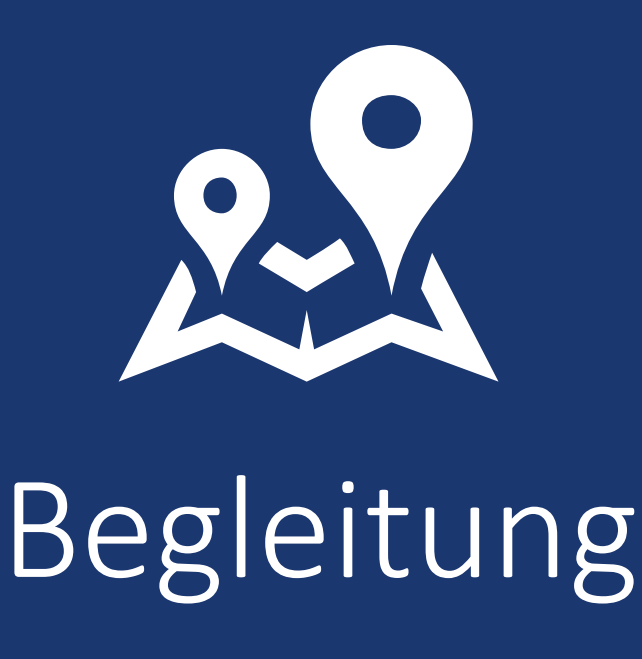

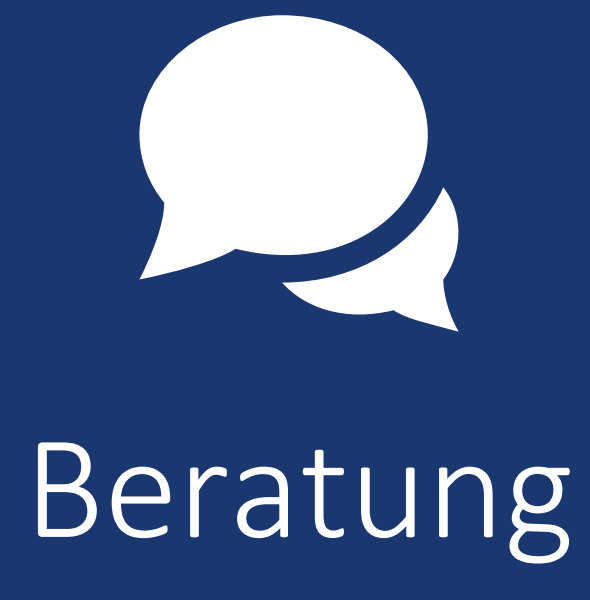

Veranstaltungen Begleitung

# **Wir kennen den Weg zum Ziel** als **Lotse** für die Handwerker im Kammergebiet

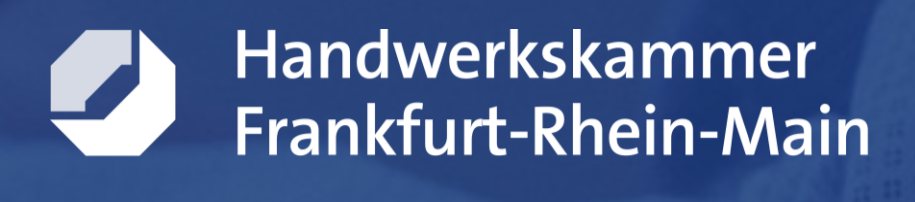

# **Beratung\***

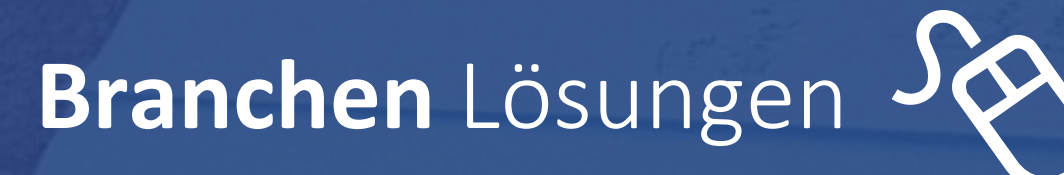

Datenschutz (DSGVO)

 $\equiv$ **Archiv** Systeme

 $\epsilon$  Fördermittel-Beratung

Cyber**securtiy**

WebSite Check

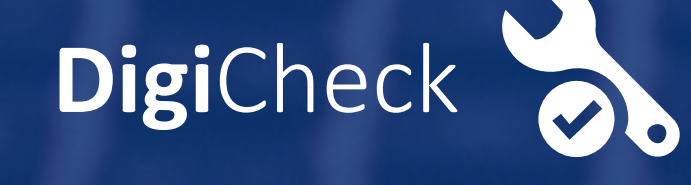

Clouddienste Care

§ **Recht & IT** (u.a. GoBD)

**IP-Telefonie**

Prozesse digitalisieren

**Socialmedia** optimieren

Kostenlose Beratung

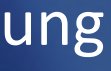

**Wenn Sie eine Beratung zur IT-Sicherheit für Ihrem Handwerksbetrieb wünschen, hier meine Kontaktdaten:**

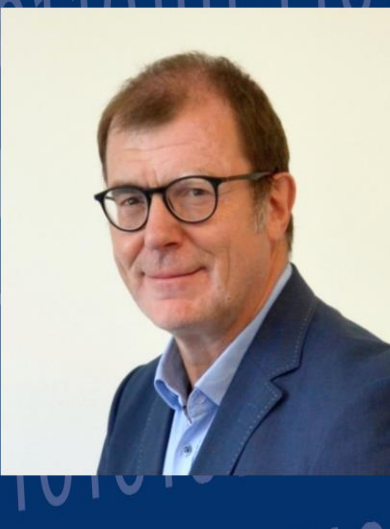

Frankfurt-Rhein-Main **Wolfgang Schuh** Diplom-Betriebswirt (FH) **Digitalisierungsberatung** 

schuh@hwk-rhein-main.de yww.hwk-rhein-main.de

Bockenheimer Landstraße . 60325 Frankfurt am Main elefon 069 97172-188 lefax 069 97172-5188

Handwerkskammer

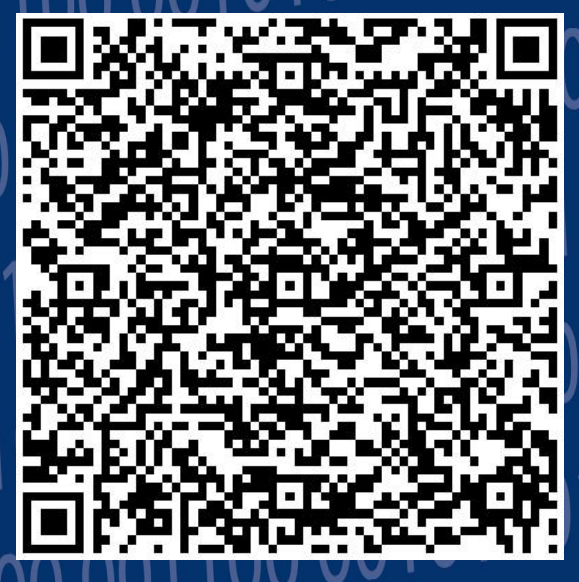

Bei anderen Fragen & Ideen! digital@hwk-rhein-main.de **DAS HANSWERK** DIE WIRTSCHAFTSMACHT. VON NEBENAN  $101000$  $0.011000$ 

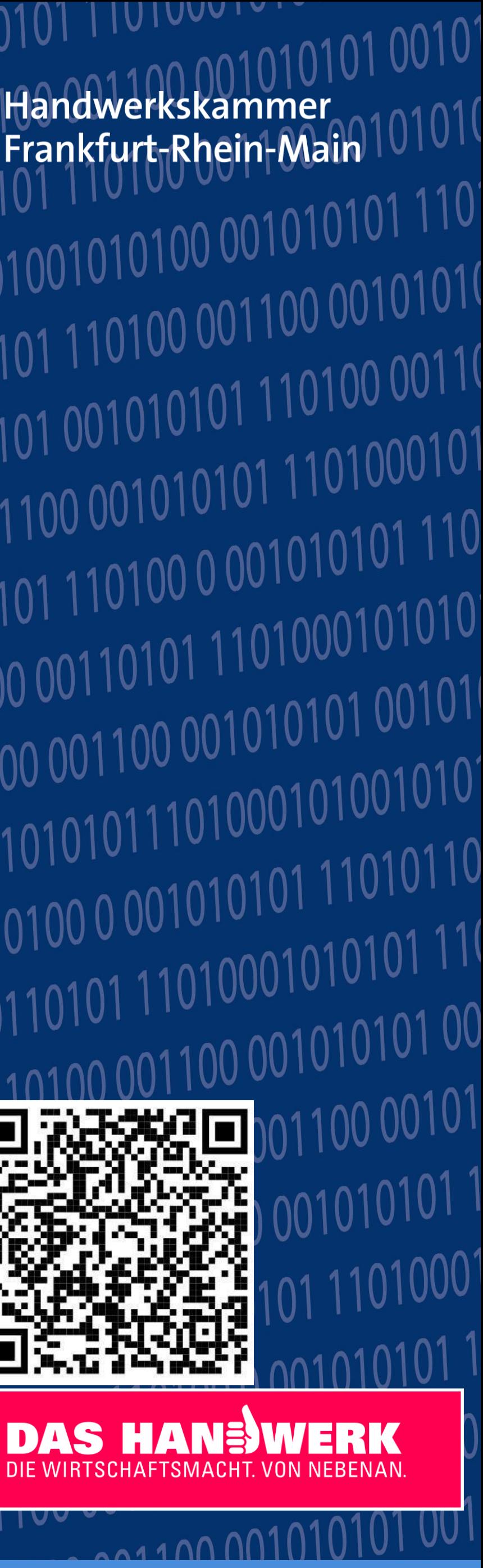

### Digitalisierung einfach machen

### **Unsere Veranstaltungen:**

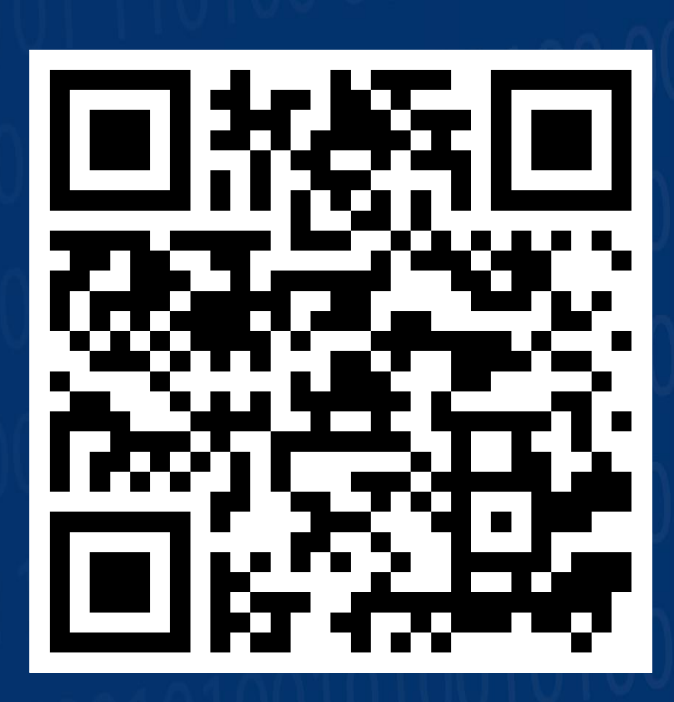

**<https://hwk-rhein-main.de/veranstaltungen>**

 $F|V|$   $O$ 

Folgen Sie uns auch auf